## STUDENT QUICK REFERENCE GUIDE

**FUJI XEROX MODELS:** ApeosPort-V C2276 / C3320 / C4475 / C5576

FOR HELP CALL: 1800 800 346

A

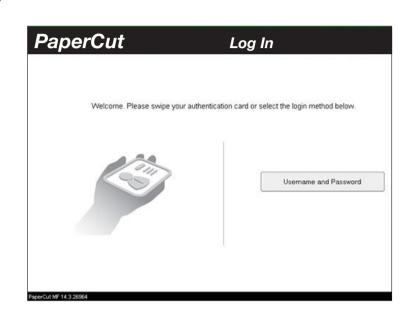

Swipe card and enter your P.I.N. or key-in UserName/Password. **Enter your P.I.N.** 

2

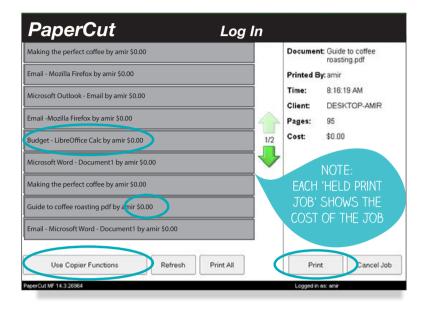

Select document to print, Select [**Print**] button.

To use copy/scan functions select bottom left [Use Copier Functions]

Your student profile will load showing your balance Select [Next].

3

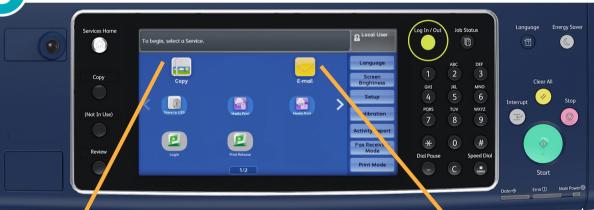

NOTE:
BE SURE TO
LOG OFF SO
NO-ONE ELSE
CAN USE YOUR
PRINT CREDIT.

4

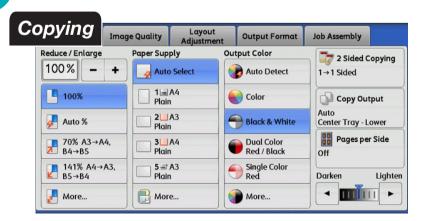

- 1. Press the **<Services Home**> button,
- 1. Select [Copy],
- 2. Select the features to set from each tab,
- 3. Output colour options will be greyed out if you have insufficient credit,
- 4. Enter the number of copies using the numeric keypad,
- 1. Press the <**Start**> button.

5

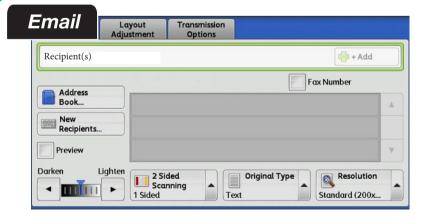

- 1. Press the **<Services Home**> button,
- 2. Select [Email],
- 3. Your email address will show under [Recipients],
- 4. Place document in the feeder,
- 5. Press the **Start** button.

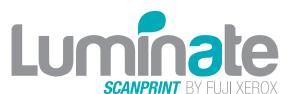

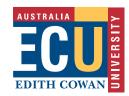